Wer PDF-Dateien nicht nur be-<br>
kann auf eine große Vielfalt an trachten, sondern verändern will, meist kostenlosen Werkzeugen zurückgreifen. Der freie PDF-Interpreter Ghostscript liegt vielen Anzeige- und Exportprogrammen zugrunde. Er gestattet zudem Änderungen an den Metadaten einer PDF-Datei – in dieser Funktion benutzen ihn Skripte, um beispielsweise vor der Übergabe eines Dokuments an eine Druckerei Farbschema, Auflösung oder Ränder zu prüfen. Auch das Open-Source-Toolkit *pdftk* erlaubt tiefe Eingriffe in das Innenleben einer PDF- Datei. Als Kommandozeilenwerkzeug eignet es sich ebenfalls für automatische Verarbeitung.

Will man jedoch uneinheitlich gestaltete oder schwer lesbare Vorlagen in PDF-Dateien umwandeln, etwa eingescannte Bücher oder Zeitungsartikel, gerät die automatische Verarbeitung an ihre Grenzen. Grafische Werkzeuge zum Beschneiden (engl. cropping) helfen in diesen Fällen weiter. PDF Scissors und Briss – um nur zwei herauszugreifen – erlauben das Platzieren eines oder mehrerer rechteckiger Auswahlbereiche, aus denen eine Seite der neu erstellten PDF-Datei entsteht.

Bei eingescannten Büchern lässt sich mit diesem Verfahren die linke Seite der Vorlage mit einem ersten Kasten, die rechte mit einem zweiten in jeweils eine eigene Seite verwandeln. Die Software nummeriert die Kästen in der Reihenfolge ihres Entstehens. Das eignet sich ebenso für mehrspaltige Vorlagen, wie die Ab-

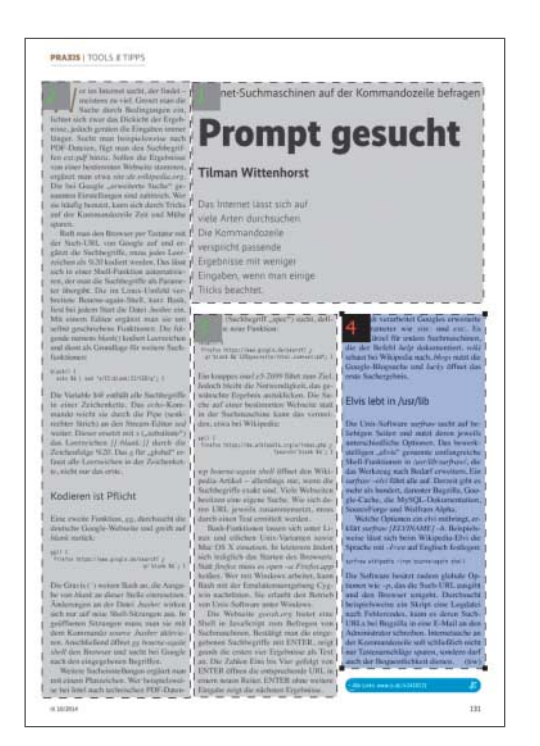

PDF-Dateien beschneiden und neu zusammenstellen

## **Schnittmuster**

## **Tilman Wittenhorst Tilman Wittenhorst**

Eingescannte Vorlagen lassen sich mit grafischen PDF-Werkzeugen in wohlgeordnete und ansehnliche Dokumente verwandeln.

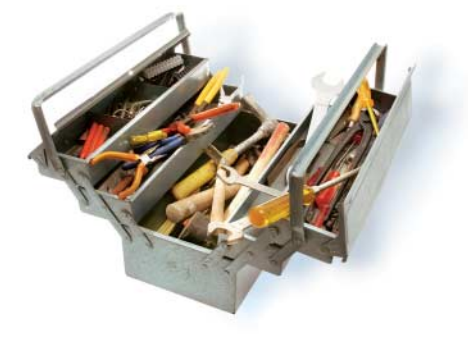

bildung zeigt. Nur sollte man die Nummerierung der Kästen im Blick behalten, um die Seiten der neuen Datei in der richtigen Reihenfolge zu erhalten.

Die Kästen auf der Vorlage gelten fürs Umwandeln aller Seiten des Dokuments. Mehrseitige Vorlagen stellen PDF Scissors und Briss auf Wunsch in einer halbtransparenten Überlagerung dar. Auf diese Weise erfasst man mit einem Blick, ob die Kästen auf allen Seiten korrekt platziert und groß genug sind. Damit lässt sich etwa ein leichtes Verrutschen der Vorlage auf dem Scanner ausgleichen. Das Erstellen dieser Ansicht kann allerdings bei umfangreichen Dateien lange dauern.

PDF Scissors fragt beim Öffnen der Vorlage, ob man Auswahlkästen für alle

Seiten oder für jede einzeln erstellen will. Uneinheitlich gestaltete Vorlagen wie Zeitungsartikel etwa lassen sich damit individuell in ein PDF verwandeln, überflüssige Seitenelemente kann man auslassen.

## Dateien am Schneidetisch erstellen

Hat man aus der beschnittenen Vorlage eine neue PDF-Datei erstellt, besteht womöglich Bedarf an weiteren Änderungen. Leere oder nicht benötigte Seiten (Werbung, Vorsatzblätter) können ent-

**PDF Scissors erzeugt aus example in the Correct Medicines zugeschnittene Seiten.**

fallen, mehrere Vorlagen sollen kombiniert und einzelne Seiten wie Titel oder Übergänge eingefügt oder die Ausrichtung einer Seite geändert werden.

Diese Aufgaben erledigen Werkzeuge zum Aufteilen und Mischen (engl. split and merge) einzelner Seiten einer oder mehrerer Quellen. Eines von ihnen, "PDF Split and Merge" oder kurz *pdfsam*, dient als Beispiel. Die Software ist plattformunabhängig in Java geschrieben und stellt sich als Sammlung von Plug-ins vor, die jeweils eine Funktion übernehmen.

In der Navigation links unter "Plugins" wählt man die gewünschte Tätigkeit wie "Rotate" oder "Split" aus und fügt eine oder mehrere Dateien hinzu. Anschließend bestimmt man die Parameter, etwa Gradzahl der Drehung, Auswahl der Seiten sowie den Dateinamen für das Ergebnis.

Möchte man seine Auswahl für künftige Wiederholungen speichern, erzeugt der Befehl "Save environment" eine XML-Datei mit allen Dateinamen und Parametern. Sie lässt sich zudem beim Programmstart an der Kommandozeile angeben, was das automatische Bearbeiten erleichtert.

Im Plug-in "Visual reorder" öffnet man eine PDF-Datei und verschiebt oder löscht einzelne Seiten, die *pdfsam* als Vorschaubilder zeigt. Unter der Bezeichnung . Visual document composer" funktioniert das mit mehreren Quellen, die jeweils als ein Reiter in der oberen Fensterhälfte erscheinen. Die gewünschten Seiten zieht man in der passenden Reihenfolge in den unteren Fensterteil und erstellt eine neue PDF-Datei, die man anschließend unter "Destination output file" speichert. (tiw)

*Alle Links: www.ix.de/ix1411119* ⬛